# TiM User's User Guide

Version 3.4 28.04.2024

## What is TiM ?

- **TiM** is a software tool developed by **Libor Forst.** You use TiM to create special formatted task maps for TrailO Timed controls (stations).
- To use TiM, you need OCAD mapping software to prepare course designs. The following OCAD versions may be used together with TiM:
	- OCAD 9 (Minimum requirement is the Professional version)
	- OCAD 10 and 11 (Min. Professional version)
	- OCAD 12 (Min. Course Setting version)
	- OCAD 2018 2020 (Min. Course Setting version)
- This Guide instructs You to:
	- download TiM and related tools from the Web
	- install TiM on Your computer
	- create a new Course Setting template for TiM
	- design and print the timed control task maps using TiM and OCAD
	- produce and print Solution maps
- All examples in this Guide have been created using **OCAD 2020** running on **Windows 11.**
- Readers of this document are expected to have basic skills of **Windows** and **OCAD**.

# Part 1 Installation and Setup

### Installing TiM software

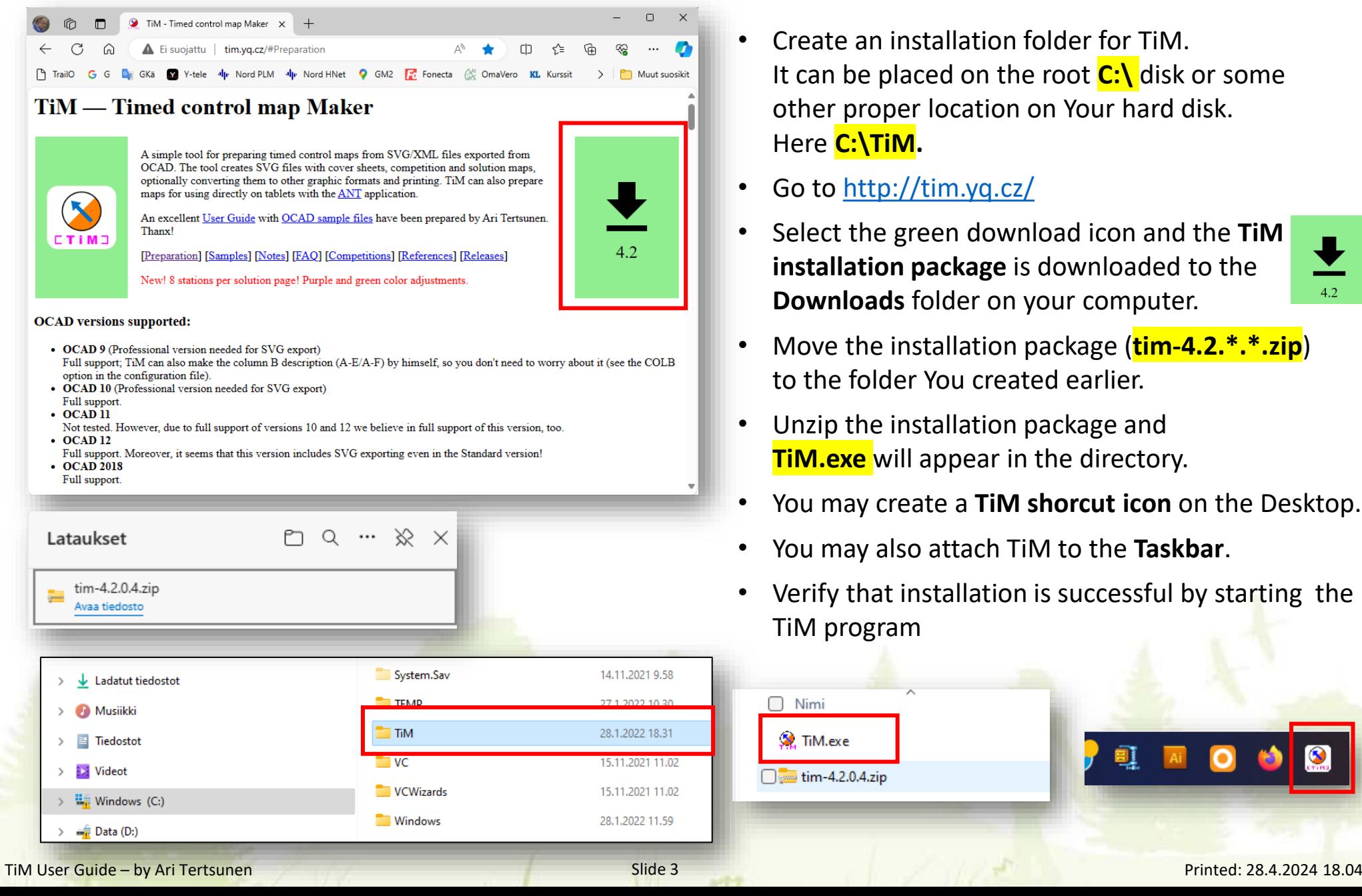

- Create an installation folder for TiM. It can be placed on the root **C:\** disk or some other proper location on Your hard disk. Here **C:\TiM.**
- Go to<http://tim.yq.cz/>
- Select the green download icon and the **TiM installation package** is downloaded to the **Downloads** folder on your computer.

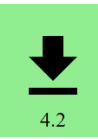

- Move the installation package (**tim-4.2.\*.\*.zip**) to the folder You created earlier.
- Unzip the installation package and **TiM.exe** will appear in the directory.
- You may create a **TiM shorcut icon** on the Desktop.
- You may also attach TiM to the **Taskbar**.
- Verify that installation is successful by starting the TiM program

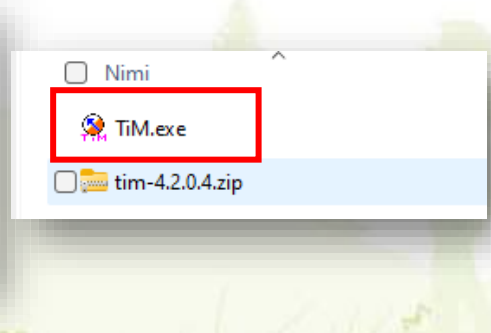

### TiM symbol files for OCAD

Download the TiM specific OCAD Course Design symbol set from  $\underline{\text{t} \text{Im}.y \text{q}.c \text{z}}$ :

ISSprOM 1:4000 OCAD v2018 for OCAD 2018 and above ISSprOM 1:4000 OCAD v9 for OCAD 9 -12  $ISSOM 1:4000 OCAD V9$  for OCAD 9 and above ISSOM 1:5000 OCAD v9  $\sqrt{ }$  for OCAD 9 and above

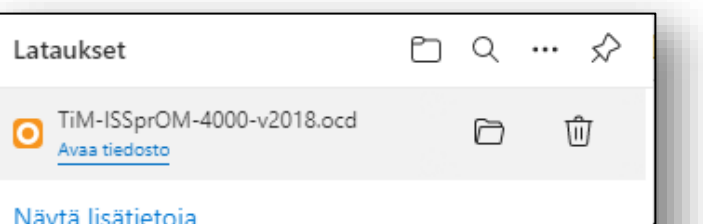

#### **Input samples:**

- A sample OCAD file with chair, flag, zero, flag letter and answer letter symbols. WARNING! This file is new for the 4.1.10 version. If you have an older one, you should use this, or change all additional course setting symbols (chair, flags and flag letters) to Fisish type. WARNING! Do not rotate the chair symbol! TiM will do it by himself... :-)
	- o ISSprOM 1:4000 OCAD v2018
	- o ISSprOM 1:4000 OCAD v9
	- $\circ$  ISSOM 1:4000 OCAD  $v9$
	- o ISSOM 1:5000 OCAD v9
- A sample OCAD event files (map and course prepared for TiM maps + solutions).
- Zipped directory with demo OCAD exports (STAT mode). Unzip the directory and drag-and-drop the stat/tim-4.1.10.cfg file onto TiM program icon, or start TiM, use the File→New menu item and select the unzipped directory to create your configuration from scratch.
- Zipped directory with demo OCAD exports (TASK mode). Unzip the directory and drag-and-drop the task/tim-4.1.10.cfg file onto TiM program icon, or start TiM, use the File→New menu item and select the unzipped directory to create your configuration from scratch.
- Configuration samples for making maps for  $\triangle N$ , version for  $7"$  and  $9"$  tablets.
- The symbol set includes the special symbols required by TiM (these are mandatory). Symbol set scale is 1:4000 for ISSprOM.
- Place the symbol set in the installation folder created before

### Combining the TiM symbols to the IOF ISSprOM2019 symbol set

- Open the downloaded TiM symbol set in OCAD and You'll see the TiM specific symbols in the symbols area
- Select all the symbols (use Shift or Ctrl on keyboard)
- The select the **Copy** command (right mouse button) and the symbols are copied to the Windows Clipboard

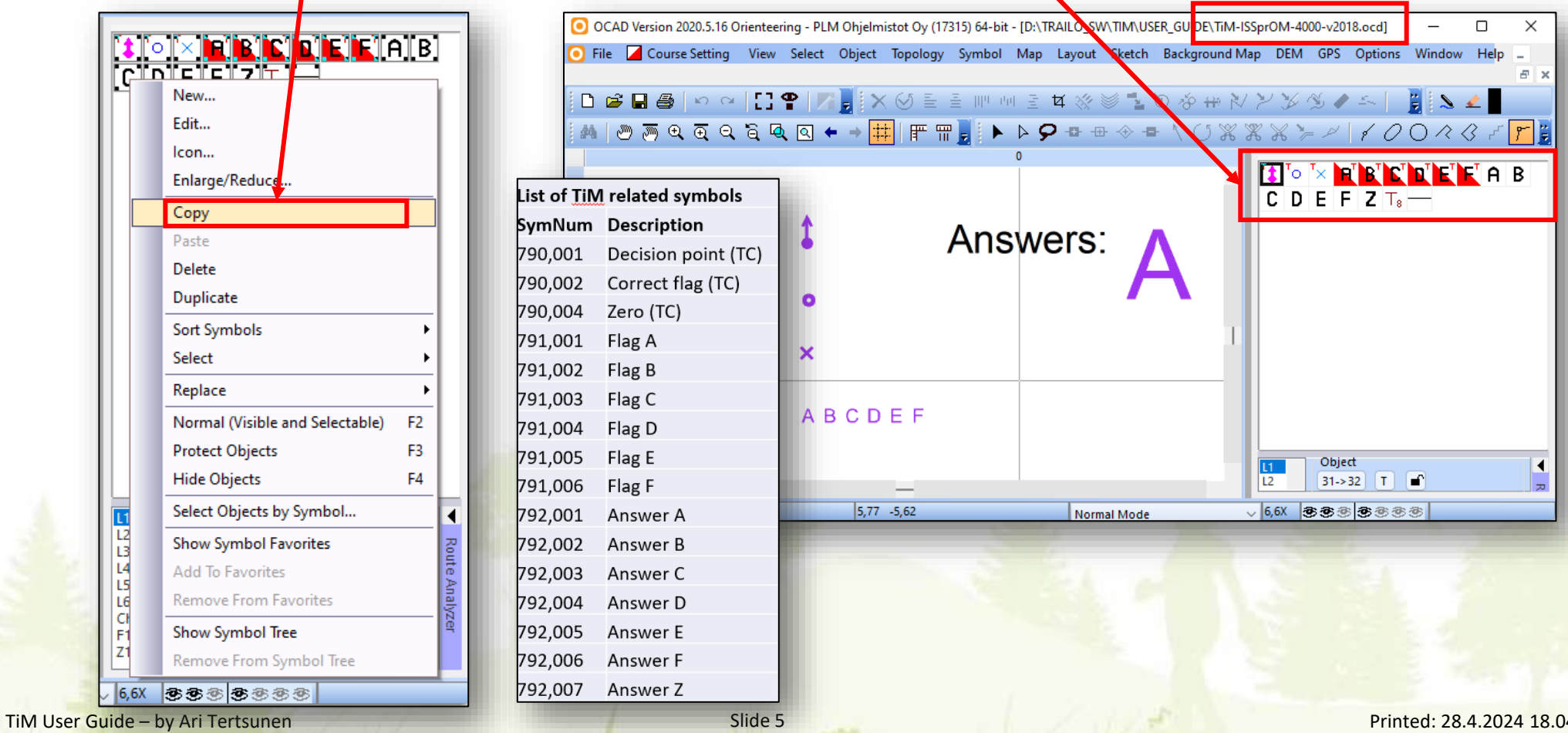

### Combining the TiM symbols to the IOF ISSprOM2019 symbol set

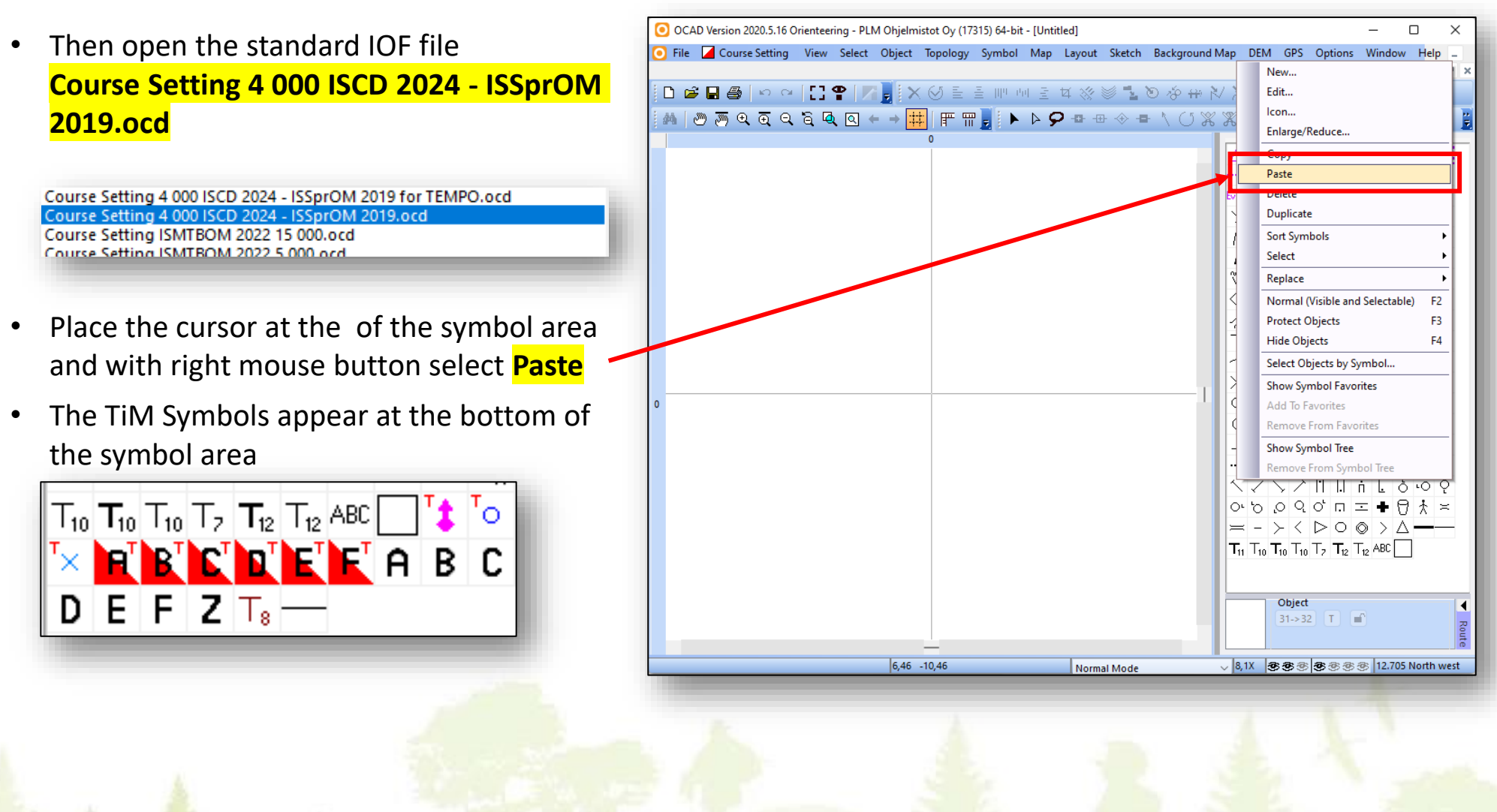

### Combining the TiM symbols to the IOF ISSprOM2019 symbol set

![](_page_7_Figure_1.jpeg)

### Using the TiM version of the IOF ISSprOM2019 symbol set

• Next time when You create a new station (course) design, You can open this new template file for the basis of Your work

![](_page_8_Picture_76.jpeg)

### Installing PDF and PNG saving option – Inkscape.exe

- By default TiM creates task maps as **.SVG** files
- TiM has an extension option to create maps in **.PDF** and **.PNG** formats, which produce better paper prints for laminated maps
- Install **Inkscape** software to create .PDF and PNG files from TiM as follows:
- Download Inkscape from <https://inkscape.org/>
- Select "**Download Now!**"
- Select "**Windows Installer Package"**

Download starts and the package appears in the **Downloads directory**:

![](_page_9_Picture_8.jpeg)

Security issues may appear during download – tell Windows that package is safe (this varies depending of the Windows version)

> **If You have Inkscape installed already, skip this phase**

![](_page_9_Picture_11.jpeg)

#### **Download Now!**

![](_page_9_Picture_13.jpeg)

Get the professional vector graphics editor!

![](_page_9_Picture_15.jpeg)

![](_page_9_Picture_16.jpeg)

msi

### Installing Inkscape

- Start the downloaded Inkscape installation package
- Select "**Next**"
- Accept the default setup options, Select "**Next**"
- Select "**Install**" to start the installation (this takes some time)
- Accept possible security warnings and license agreements
- Select "**Finish**" when the installation is ready
- Inkscape is now ready to be used by TiM

![](_page_10_Picture_138.jpeg)

## Testing Inkscape

• Start Inkscape by double-clicking the In**kscape icon** created on Your desktop

- Inkscape will open and looks something like this
- Close Inkscape
- Inkscape is now ready to be used by TiM

![](_page_11_Picture_5.jpeg)

inkscape

# Part 2 Course Design and Map production

## The TiM process

• Follow these steps to create Your Time Control maps using the TiM.

![](_page_13_Figure_2.jpeg)

### The Base Map

- Create a working directory for Your event (in this example **C:\KELLIS**)
- Copy there the base map, that You use for this event (in this example **KELLIS\_4000.ocd**)
- Start OCAD and open the base map (**KELLIS\_4000.ocd**)

Please check that the base map has been saved in **Normal Mode**

> **Normal Mode Spot Color Mode Draft Mode** Draft Mode (Only Background Ma) **Normal Mode**

#### **Please check !!**

Before starting the course design work using OCAD and TiM, please check/verify that Your base map does not have nonstandard mapping symbols with number **790.\*\*\*** or **792.\*\*\***

**These OCAD Symbol series are reserved for TiM use.**

![](_page_14_Picture_9.jpeg)

**Copyright to the Kellis map is owned by Tuusulan Voima-Veikot, Finland**

## Initiating Course Design

![](_page_15_Picture_1.jpeg)

- Select **File** and **New**…
- Select **Course Setting 4000 ISCD 2018 – ISSprOM 2019 for TiM.ocd**
- Select **Ok**

![](_page_15_Picture_71.jpeg)

### Saving the Course Design Map

- The course design template opens in OCAD
- The TiM specific symbols are now included in Your course setting map

![](_page_16_Picture_3.jpeg)

• Save the template to file with proper name (here **KELLIS\_STATIONS.ocd**)

![](_page_16_Picture_172.jpeg)

![](_page_16_Picture_6.jpeg)

### Creating the Stations

- Open the competition map (**KELLIS\_4000.ocd**) as a background for the course setting map
- Specify the needed courses every timed control station will be one course

![](_page_17_Picture_257.jpeg)

• Here we use courses **Station\_1** and **Station\_2**

Extra length:

[km]

 $0.00$ 

 $0.00$ 

• Select **Close** to save the two courses

Length:

[km]

n or

 $0.00$ 

![](_page_17_Figure_6.jpeg)

OCAD Version 2020.5.16 Orienteering - PLM Ohjelmistot Oy (17315) 64-bit - [C:\KELLIS\KELLIS\_STATIONS.ocd] .<br>Course Setting View Select Object Topology Symbol Map Layout Sketch Background-Map

![](_page_17_Picture_7.jpeg)

Courses

Course:

**Station** 

Station 2

┿ É

EIH

◀

Route Analyze

### Creating the Stations

• We'll design two TempO stations in the areas specified on the map

![](_page_18_Picture_2.jpeg)

### Specify the Start

- You need to specify a Start for TiM.
- Single Start can serve all the Stations (Courses)
- Place the OCAD Start symbol somewhere in the neighbourhood of the stations.
- Here we specify **S1**

![](_page_19_Picture_91.jpeg)

# STATION\_1

- Station (Course) **STATION\_1** has six flags (controls) and also six (6) tasks. The flags have names from A to F
- Place these six first controls (typically numbers 31 36) on the map as on an usual orienteering course
- Create the control descriptions for each control
- Then place the **TiM Decision Point** symbol **(790.001**) on the location of the Chair. Do not rotate the Decision Point symbol - TiM will take care of that !!!
- Then open course **Station\_1** for editing
- Attach Start (**S1**) to the course, then controls **31 – 36** and then the decision point (**DP1**) for this first station
- The course **Station\_1** should now have the following eight (8) elements:
	- Start S1 - Controls (tasks) 31 - 36
	- Decision point DP1
		-
- The order of elements within the course is very important !!
- Use the **Preview mode** to position the Control numbers such that they look good in the solution map. Remember that the station view will be rotated in the solution map.

![](_page_20_Picture_13.jpeg)

![](_page_20_Figure_14.jpeg)

![](_page_20_Figure_15.jpeg)

Normal Mode

## STATION\_1 – placing flag & zero symbols

- Next step is to place the flags and optional zero locations on the map In this example we design one zero answer among the tasks (the well)
- The main usage of these symbols is to create the **Solution Maps** automatically
- A flag location in terrain is marked using symbol **790.002**
- A zero location is marked using symbol **790.004**
- When the symbols are ok, attach them to end of Course: **STATION\_1**
- The course specification for **STATION\_1** looks like this:
	- Start S1
	- Six control points 31-36
	- Decision point DP1
	- $-$  Six flags F11 F16
	- One Zero location Z11
- We have now quite a few symbols on the map – don't worry – TiM will handle it easily
- We used the following naming schema: Flags  $\frac{n}{2}$  "F" + Station number + Flag number Zeros "Z" + Station number + Zero\_number

![](_page_21_Picture_307.jpeg)

(⊚

![](_page_21_Picture_15.jpeg)

### STATION\_1 – placing the Control Description Grid

• TiM uses the OCAD control description grid to create the task maps

**Station 1** 

 $31$ 

32

33

34

35

36

6

• Place the control description grid placeholder (symbol **720.000**) on the course design map

![](_page_22_Picture_3.jpeg)

• Place the placeholder somewhere quite near to the control circles – no problem if they even overlap

0.7 km

õ

൶

90 m

100 m

 $30<sub>m</sub>$ 

50 m

50 m

 $20<sub>m</sub>$ 

 $20<sub>m</sub>$ 

40 m

- Note that one grid serves all the stations (courses) !!
- The grid for STATION 1 controls looks like this and the map like this example the map like this

Start

![](_page_22_Figure_8.jpeg)

Controls (Tasks)

Decision point (shown as Finish symbol)

> Flag and zero symbols (all shown as Finish symbols)

# STATION\_2

- Station **STATION 2** has six flags and four tasks, no zero answers (typical PreO Timed Control setup)
- Follow the same principles as with **STATION\_1** and place the controls and create control deacriptions
- Use same Start as for **STATION\_1**
- **STATION\_2** looks like this:
	- Start S1
	- Controls (tasks) 37-40
	- Decision point DP2
	- Flags F21-F26

![](_page_23_Figure_10.jpeg)

![](_page_23_Figure_11.jpeg)

TiM User Guide – by Ari Tertsunen Slide 23 Printed: 28.4.2024 18.04

### STATION\_2 – Control Description Grid

![](_page_24_Figure_1.jpeg)

### Exporting the course designs to TiM

- Our working directory contains two OCAD maps: **KELLIS\_4000.ocd** and **KELLIS\_STATIONS.ocd**
- Tim needs two groups of files to be able to create the task maps: the terrain map and symbol graphics in **.svg** format and control and flag information in **.xml** format
- Start by zooming the stations area on the map such that all course elements and the control description grid are visible in the OCAD graphics window

![](_page_25_Figure_4.jpeg)

### Exporting the course designs to TiM (.svg)

![](_page_26_Picture_101.jpeg)

## Exporting the course designs to TiM (.svg)

**This is just for Your informtion !!** The two SVG files contain graphical elements shown below. You can use the browser to view them.

#### **KELLIS\_STATIONS.Station\_1.svg**

![](_page_27_Figure_3.jpeg)

#### **KELLIS\_STATIONS.Station\_2.svg**

![](_page_27_Figure_5.jpeg)

### Exporting the course data to TiM (.xml)

- Select "**Course Setting",** then "**Export"** and then "**Courses (XML, IOF Versio 3.0)…"**
- Accept the proposed name **KELLIS\_STATIONS.Courses.xml**
- Select **"Save"**

![](_page_28_Picture_4.jpeg)

### Exporting the course data to TiM (.xml)

**This is just for Your informtion !!** This .XML file contains text information about courses and controls. You can use the browser to view it.

```
"<CourseData xmlns="http://www.orienteering.org/datastandard/3.0"
\forall <Fvent>
   <Name>Event</Name>
 </Event>
▼<RaceCourseData>
  \blacktriangledown <Map>
     <Scale>4000</Scale>
     <!-- extent of ocad map -->
     <MapPositionTopLeft x="-125.5" y="-261.2" unit="mm"/>
     <MapPositionBottomRight x="27.4" y="-375.3" unit="mm"/>
   </Map>
  \forall <Control>
     \langleId>S1</Id>
     <MapPosition x="-69.3" y="-314.6" unit="mm"/>
   </Control>
  ▼<Control>
     \langleId>31\langle/Id>
     <MapPosition x="-91.6" y="-333.5" unit="mm"/>
   </Control>
  ▼<Control>
     \langleId>32\langle/Id>
```
**The required OCAD operations are now ready. Let's continue to TiM now.**

### Initiating the TiM

- Start the **TiM** (for example, click the shortcut You created during installation)
- Create a new TiM project, select "**File**" and "**New**"
- Browse to the working directory (here **C:\KELLIS**) and select "**OK**"
- TiM reports succesfull creation of new project "**Configuration created**."

![](_page_30_Figure_5.jpeg)

 $\times$ 

Selaa kansioita

### Using TiM – checking basic configuration

- TiM checks now the working directory contents and finds data files (SVG and XML) for two stations
- TiM displays the **Cover Page** for the station maps (the Cover Page displayed is a layout draft only and contains no exact data yet)
- TiM configuration is done via the P**roperties** column on the right
- Let's check the **"Event"**, "**Station 1"** and "**Station 2"** sheets
- Start with "**Event"** first click the plus "**+**"

![](_page_31_Picture_160.jpeg)

![](_page_31_Picture_161.jpeg)

### Basic configuration – Event defaults

- Check all values add information when needed
- For example, add "**Title 1"** value on the right column (help is displayed at bottom-right corner of TiM window)

![](_page_32_Picture_301.jpeg)

- Adjust the "**MaxStation**" value to the number of stations in Your event (usually TiM guesses this ok) – here "**2" MaxStation** 2
- Enter the default numbers of tasks per station (can be changed per station later)
	- **Tasks**  $\boldsymbol{5}$
- Enter Zero value "**No**", if no Zero answers allowed (PreO Timed Control). In TempO event use "**Yes**" Zero Yes
- Enter the default numbers of flags per station (can be changed per station later)
- Close "**Event"** click the minus "**-**"

![](_page_32_Picture_302.jpeg)

Yes No

![](_page_32_Picture_11.jpeg)

### Basic configuration – Station details

- Open "**Station 1"**
- **"Station 1"** has default number of **Tasks** and **Flags** (6 and 6) –> no need change any values here
- Open "**Station 2"**
- **"Station 2"** has **4 Tasks** and **6 Flags** –> we need to change the **Tasks** value to "**4"**
- Close both sheets click the minus "**-**" twice
- The important parameter values have now been adjusted and we can proceed to map creation phase
- When You have time available, please study the remaining features of the **Properties** column

![](_page_33_Picture_203.jpeg)

### Creating the Station Maps – Station\_1

**PDF** 

 $\times$ 

Image files created.

ОΚ

- If You installed Inkscape, initiate the map creation process by selecting "**Make Map Images (Ctrl+Shift+M)"** (a bunch of SVG and PDF files will be created)
- If You DID NOT install Inkscape, initiate the map creation process by selecting "**Make Map SVGs (Ctrl+M)"** (bunch of SVG files will be created)

You can use this option to check the maps with browser before creating the final PDF files

- This time we'll generate PDF maps for **Station\_1** only
- Select **"Station 1", "All tasks"** and **"OK"**
- If using Inkscape, select also file format here "**PDF"**

TiM

- TiM reports **"Image files created."**
- Select **"OK"**

![](_page_34_Picture_243.jpeg)

![](_page_34_Picture_244.jpeg)

### Files created by TiM

The working directory contains now these task maps:

![](_page_35_Picture_341.jpeg)

- Use browser to view and print **SVG** files
- Use Acrobat to view and print **PDF** files
- Use same procedure to create **Station\_2**  files

- on one A4 sheet (**SVG format**) 14 sheet (PDF format) - station 1 task maps 2 and 3 on one A4 sheet (**SVG format**)  $C$  prn-1.2-1.3.svg - station 1 task maps 4 and 5 on one A4 sheet (**PDF format**) A prn-1.4-1.5.pdf - station 1 task maps 4 and 5 on one A4 sheet (**SVG format**)  $C$  prn-1.4-1.5.svg - station 1 task map 6 on A4 sheet (**PDF format**) A prn-1.6.pdf
	- station 1 task map 6 on A4 sheet (**SVG format**)

 $C$  prn-1.6.svg

### Examples of files created by TiM

![](_page_36_Figure_2.jpeg)

#### **prn-1.6.pdf**

![](_page_36_Figure_4.jpeg)

**map-1.0.svg prn-1.2-1.3.pdf**

![](_page_36_Figure_6.jpeg)

### Creating the Station Maps – Station\_2

- Now we'll generate PDF maps for **Station\_2**
- Select **"Station 2", "All tasks"** and **"OK"**
- If using Inkscape, select also file format here "**PDF"**

**Now, when both stations are ok, we can proceed to the solution map creation phase in Part 3 of this guide.**

- TiM reports **"Image files created."**
- Select **"OK"**

![](_page_37_Picture_143.jpeg)

### Map Color Adjustments 1 – Green Color

- All Color Printers in the world are "individuals" and produce slightly varying colors. This is true expecially for the green color.
- You can fine tume the shade of the **Green** color on Your maps using TiMs **GreenDarken** option on the **Map Colors** tab of the **Properties** column
- In the two examples below, please compare the tree symbols and their green shades

![](_page_38_Picture_4.jpeg)

### Map Color Adjustments 1 – Purple Color

- In the same way You can fine tume the shade of the **Purple** color on Your maps using TiMs **Purple Mode** option on the **Map Colors** tab of the **Properties** column
- When selected, use the Windows color map to select a proper color
- In the two examples below, please compare the Purple shades

![](_page_39_Figure_4.jpeg)

![](_page_39_Figure_5.jpeg)

# Closing TiM

- Save Your project by selecting "**Save**"
- Give a project name to the file : **kellis.cfg**
- Select "**File**" and "**Exit**" to exit **TiM**
- Print the files check that the colors and raster areas (e.g. undergrowth) are ok !
- Finalize the laminates maps to be used

![](_page_40_Picture_144.jpeg)

![](_page_40_Picture_7.jpeg)

### Content of the configuration file kellis.cfg

- kellis.cfg contains all the parameters specified in the **Properties area** of TiM.
- Next time, when You edit this project, open the project configuration by selecting "**Open**"

![](_page_41_Picture_96.jpeg)

![](_page_41_Picture_4.jpeg)

# Part 3 Creating Solution Maps

### Preparing Solution Maps with OCAD

![](_page_43_Figure_1.jpeg)

### Preparing Solution Maps with OCAD

- Zoom to **Station\_1**
- Place symbol **791.001 (A)** near flag F11
- Place symbol **791.002 (B)** near flag F12
- Place symbol **791.003 (C)** near flag F13
- Place symbol **791.004 (D)** near flag F14
- Place symbol **791.005 (E)** near flag F15
- Place symbol **791.006 (F)** near flag F16

N<sub>12</sub>

N<sub>13</sub>

N<sub>14</sub>

N<sub>15</sub>

N<sub>16</sub>

 $711$ 

- No name for the Zero symbol
- The new symbols (A-F) appear on the list as **N11 – N16**
- Add now these new symbols to Course **Station 1**
- Repeat same procedure for **Station 2**  (use names **N21-N26**)

![](_page_44_Figure_12.jpeg)

![](_page_44_Figure_13.jpeg)

![](_page_44_Picture_14.jpeg)

## Specifyig correct answers

- Before we can generate the Solution maps, we need to tell OCAD and TiM what are the correct answers
- In OCAD the correct answer letter is placed inside the control description of each **Task**
- Use TiM symbols **792.001 792.007** and place them to column "**H**" in the control description
- Select control "31" and symbol "Answer A" in column H
- Select control "32" and symbol "Answer B" in column H
- Select control "33" and symbol "Answer C" in column H
- Select control "34" and symbol "Answer Z" in column H
- Repeat this for all controls 35 40
- Use "**Preview**" to verify that the answers are ok in descriptions

![](_page_45_Figure_10.jpeg)

![](_page_45_Figure_11.jpeg)

### Creating Solution Maps with TiM

- Now we are ready to create the **Solution Maps**
- Export **both** the **.SVG and .XML** files again from OCAD as described earlier (overwrite previous versions)
- Initiate **TiM** and by default TiM opens the previous **kellis.cfg**
- Verify from **Properties** column that **Source** sheet contains all needed information:
	- Letters **791**
	- Answers **792**
- Enter the values if not present
- Save the project

![](_page_46_Picture_9.jpeg)

![](_page_46_Picture_181.jpeg)

![](_page_46_Figure_11.jpeg)

### Creating Solution Maps with TiM

- Select **"Make Sol Images"**
- **Select "All stations" and "PDF" for file type**
- **Select "OK"**

 $\bullet$  sol-1-2.svg

- Two new files appear in the working directory
	- station 1 and 2 solution map (**SVG format**)  $\left[\infty\right]$  sol-1-2.pdf
		- station 1 and 2 solution map (**PDF format**)
- Solution map scale is by default 1:4000
- Check that all needed elements are on the map

![](_page_47_Figure_9.jpeg)

kellis.cfg [C:\KELLIS\]

Station: 1

과

### Solution Map Scale

- If You wish to produce the Solution Maps in different scale, open the **Solutions** sheet in the Properties column
- Change the "**Scale**" parameter to proper value, here 1:2500 (all stations)
- It is also possible to specify different scale for each station
- Regenerate the Solution maps with Select **"Make Sol Images"**
- Save the configuration changes and **Exit** TiM
- Print the solution maps for competitors

![](_page_48_Figure_7.jpeg)

![](_page_48_Picture_188.jpeg)

### Solution Map Layouts

• TiM offers two layouts for Solution Maps: **Compressed / No** for 6 solutions maps per A4 page

![](_page_49_Picture_117.jpeg)

### **Compressed / Yes** for 8 solutions maps per A4 page

![](_page_49_Figure_4.jpeg)

• Open the **Solutions** sheet in the Properties column to switch between the layout values

![](_page_49_Picture_6.jpeg)

### RED highlight color for Solution Maps

- By default TiM creates the solution maps using the default OCAD colors
- As the **Purple** is not the best color to highlight the flag locations on the solution map, You can use Red color instead
- To use Red, give value "**Red**" to Solutions property "**TiM Symbol Color**"
- Then Regenerate the solution maps

![](_page_50_Picture_5.jpeg)

![](_page_50_Picture_6.jpeg)

**You are now fully capable TiM professional !!! Enjoy the software and create great TrailO events**

### Author

![](_page_51_Picture_1.jpeg)

Ari Tertsunen +358 500 577 310 aet@econocap.com